## **User Activity Audit**

In order to determine BrightWork 365 app activity for a given user, follow the steps in one of the methods documented below.

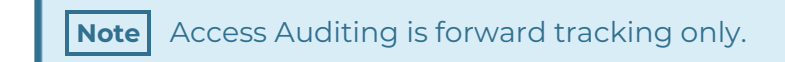

## **Method 1 - Classic UI**

- 1. Navigate to <https://admin.powerplatform.microsoft.com/environments>.
- 2. Click the **BrightWork 365 Environment**.
- 3. Click **Settings**.

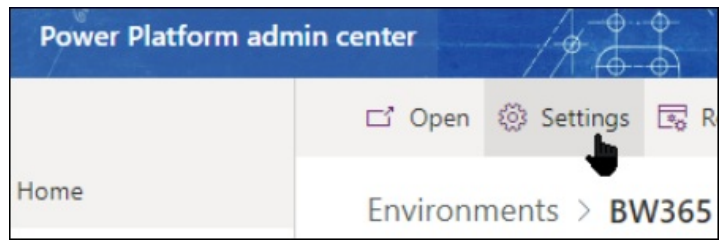

4. Expand **Audit and logs** and click **Audit settings**.

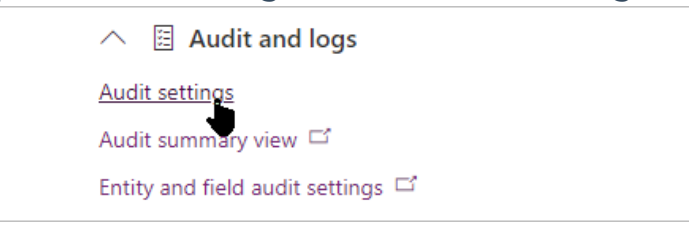

- 5. Select **Start Auditing** and **Log access**, and if presented with a retention period, select a retention period (we recommend 365 days).
- 6. Click **Save**.

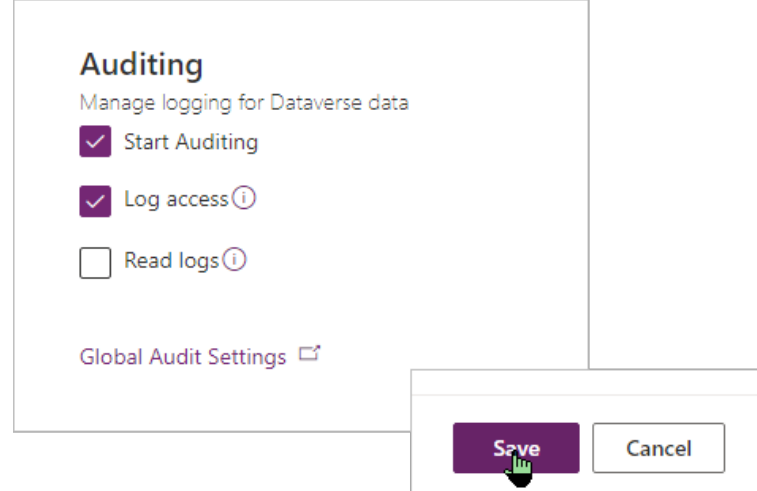

7. In Settings, click **Audit summary view**.

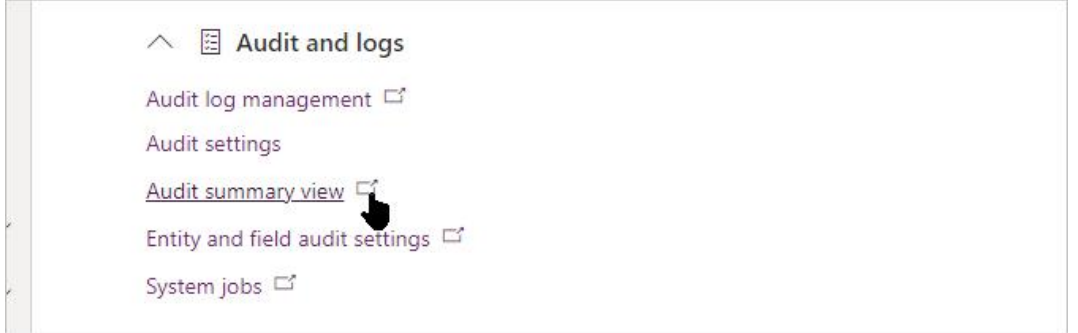

8. This brings you to a view that provides a global view of audit history. To focus on user access, click **Enable/Disable Filters** and select **Access** from the Operation column.

![](_page_1_Picture_137.jpeg)

9. The view includes system items that you can temporarily filter out by clicking **Enable/Disable Filters** and then **Filter by specific Changed By**.

![](_page_2_Picture_141.jpeg)

10. Select the **BrightWork Users** view, select all relevant users, and click **Add**.

![](_page_2_Picture_142.jpeg)

11. You will then be presented with a view of all the activity carried out by licensed BrightWork 365 users. You can filter on the Operation column for greater granularity.

## **Method 2: Modern UI**

- 1. Navigate to <https://admin.powerplatform.microsoft.com/environments>.
- 2. Click the **BrightWork 365 Environment**.
- 3. Click **Settings**.

![](_page_3_Picture_0.jpeg)

4. Expand **Audit and logs** and click **Audit settings**.

![](_page_3_Picture_201.jpeg)

5. Select **Start Auditing** and **Log access**, and if presented with a retention period, select a retention period (we recommend 365 days).

![](_page_3_Picture_202.jpeg)

7. In the BrightWork 365 app main nav click **Projects**, and in the browser address bar select everything after **&etn=**

![](_page_3_Picture_6.jpeg)

8. Type in **audit** to replace the selected text in the address bar and click Return on your keyboard.

![](_page_3_Picture_8.jpeg)

9. The Audit Summary View will load with available audit information.

![](_page_4_Picture_3.jpeg)